### **Message to my partner:**

- My Personal website address is [http://ateachingpath1.weebly.com](http://ateachingpath1.weebly.com/)
- My blog is incorporated into the website pages ....'The Path I Travel'
- At the top right hand corner of the 'Froggle Forest' Garden Club page you will find the link to my social media site.
- Once you access my FroggleForest' social page, click on either 'So! What would you like to know?' OR 'And! What would you like to share?' on the right hand side of the home page.
- This will bring up a text/image submission box and I would love to hear what you have to say.

# **Why did I choose Tumblr?**

Before choosing Tumblr I looked into Twitter, and Diigo. They all seemed okay but I didn't really take to them. I put the wrong username (I think it was) into Diigo and then when I tried to change it, I couldn't find out how to, so that blew that site out the window. When I tried to type in 'Froggle Forest' Garden Club into twitter it wouldn't accept the name so that blew that one too.

Then, while reading the discussions I saw that Zoey liked Tumblr and thought I would check it out. It allowed the name I wanted, I put in the correct username and the directions were nice and easy to follow.

Tumblr provides me with the ability to receive both texts and images from online gardeners who want to share their pictures and knowledge with us all.

I am notified of each new post and am able to read it privately, then choose whether or not to make it public. I approve of this method of 'post' receival because I don't want any posts that I find inappropriate to be made public.

Tumblr has an +add image icon which quickly uploads photos etc that people wish to share with myself and others. Photographs are important when sharing your garden with others so I wanted an easy upload feature.

I loved being able to choose a theme for my site that represents what I love best ...'Gardens'.

# **How to SIGN UP to a Tumblr Website**

### **Step 1:**

- Log onto [www.tumblr.com](http://www.tumblr.com/)
- When page opens click on the '*Sign up'* button

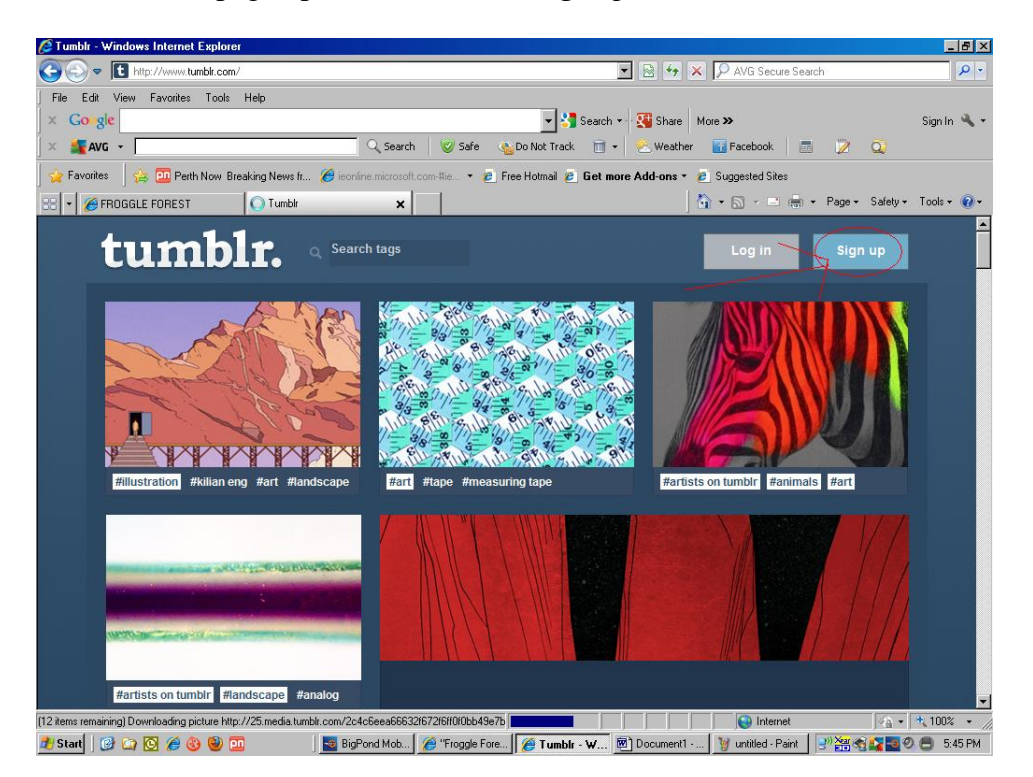

# **Step 2:**

Add your details and click on '*Start'*

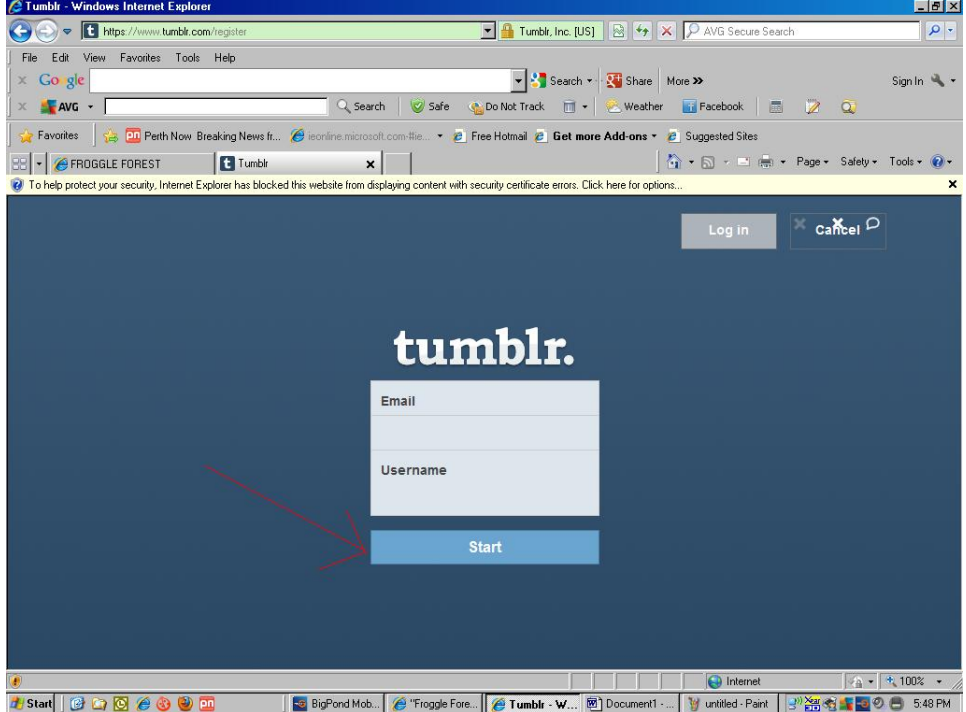

### **Step 3:**

- Enter your age
- Click on *'agree to the terms and conditions of the website'*
- Click *'Next'*

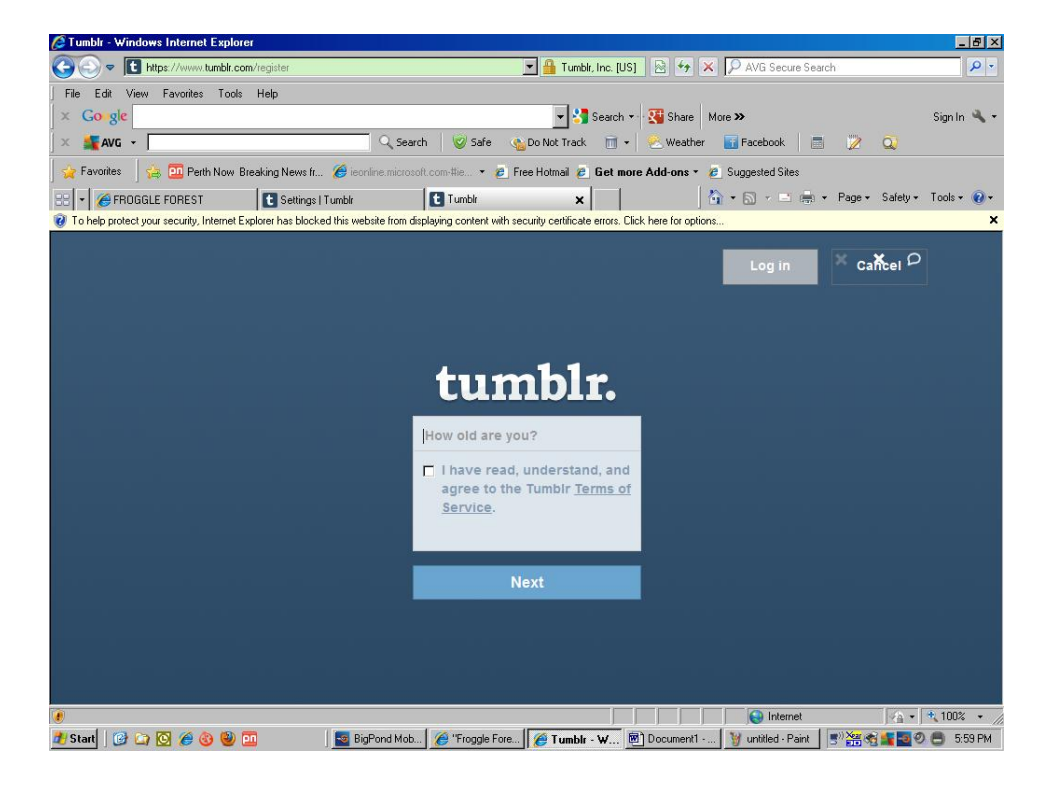

#### **Step 4:**

- Type in the words shown in the box
- Press '*Done'*

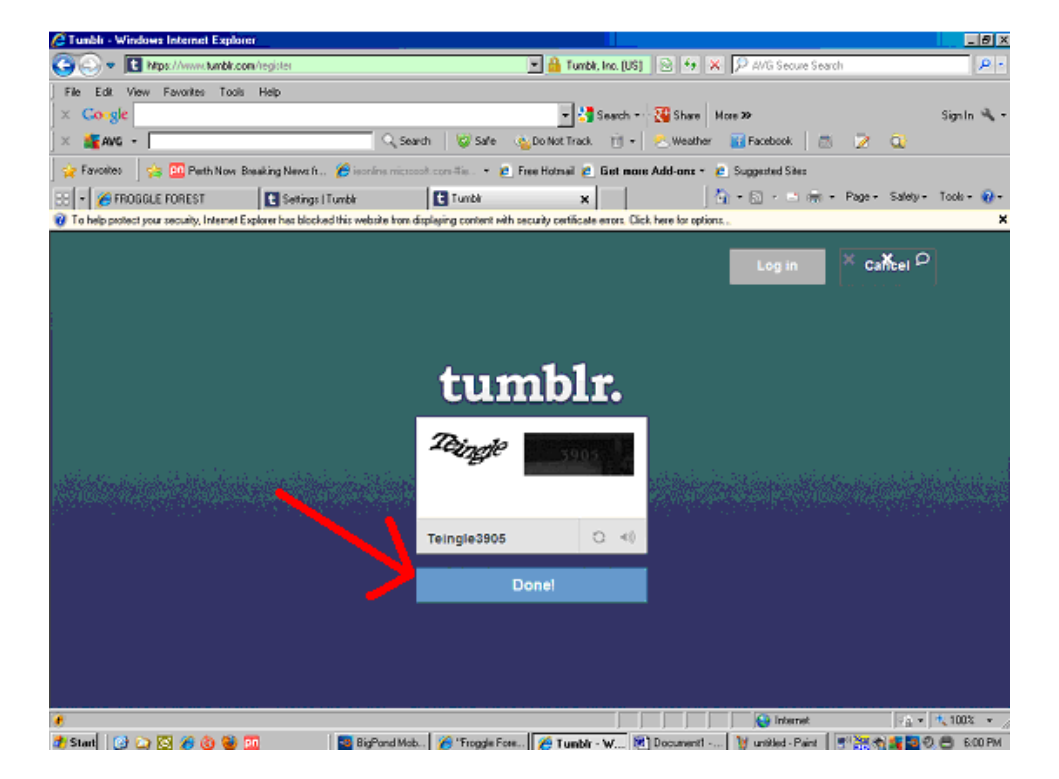

### **Step 5:**

- You will be asked 'What you love'. Select these as you wish
- Click on '*Next'*

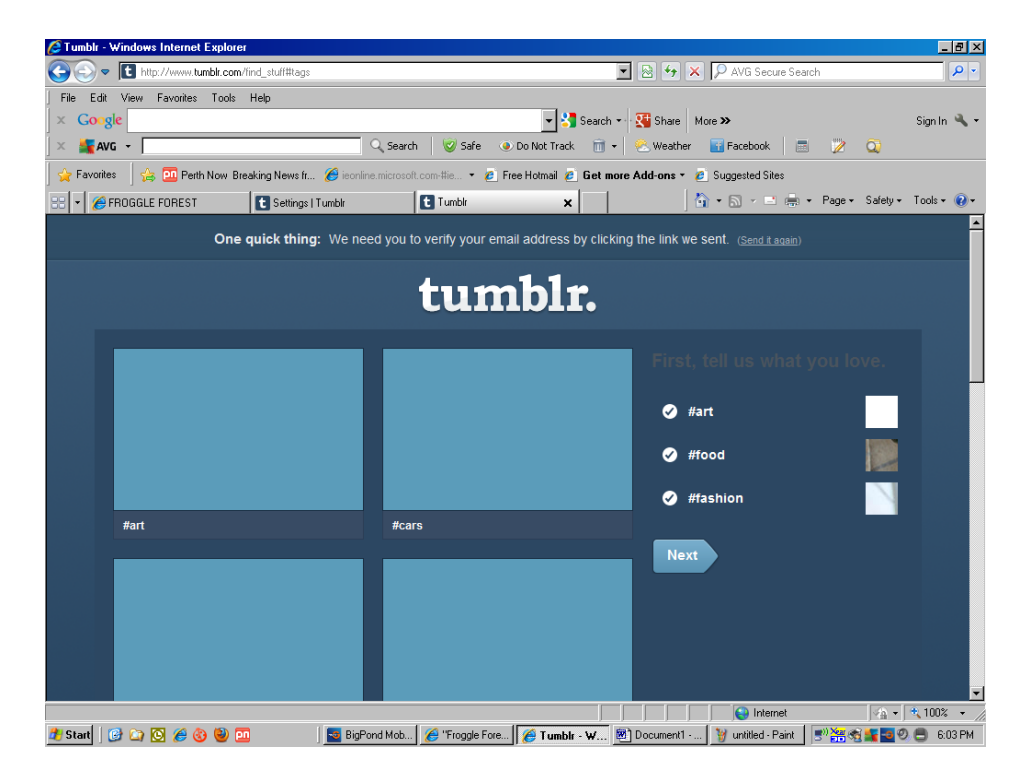

#### **Step 6:**

- You will need to verify your email address by click the text they send you
- Open the email address you used when you initially filled in details
- You will find the verification notice in your email 'Inbox'
- Follow the directions you are given and click on '*Next'*

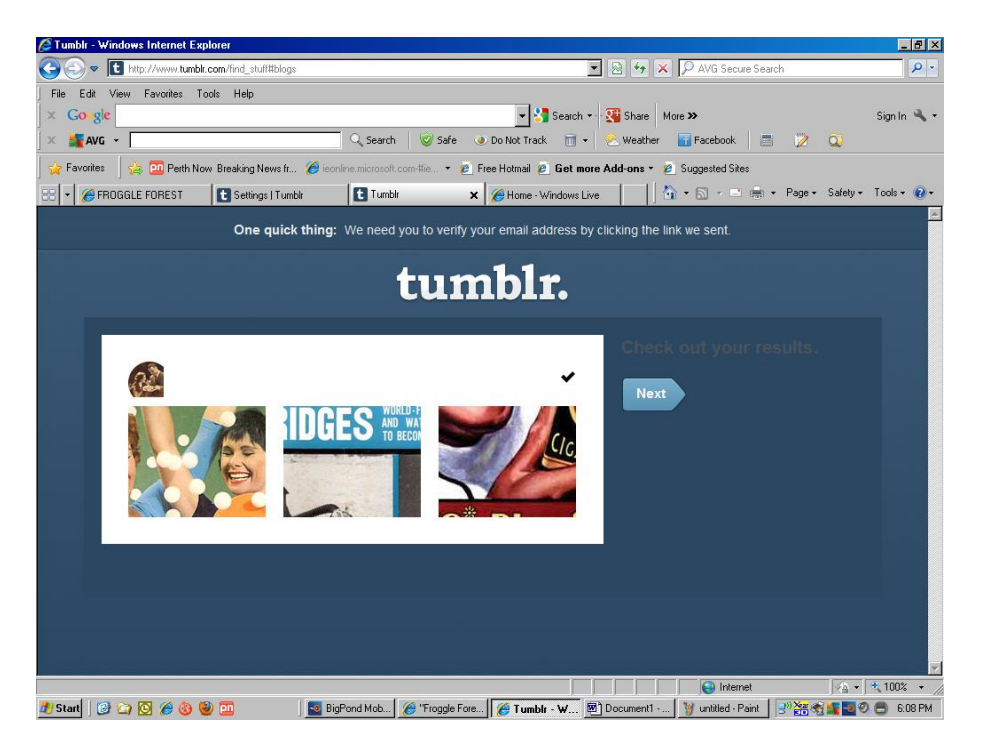

### **Step 7:**

 Add some friends from other Social Media websites or choose '*skip and cet started'*

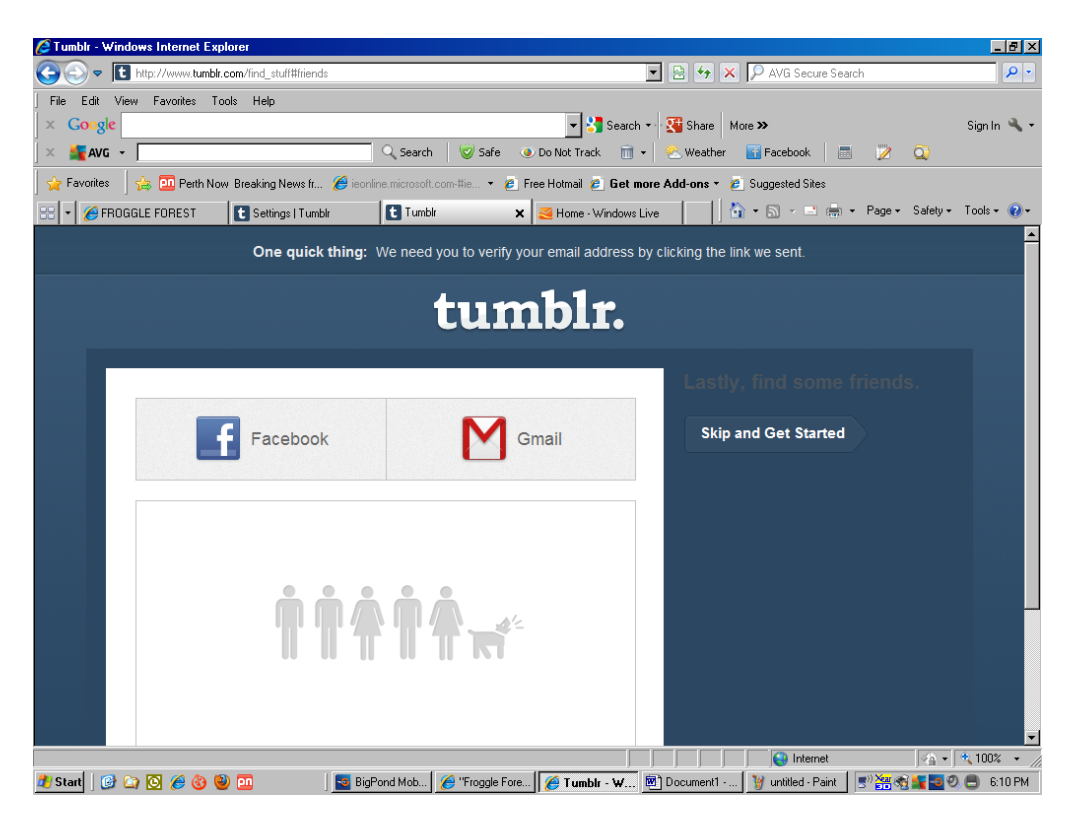

#### **Step 8:**

- Verify your email again if requested
- Your website will come up labelled as 'untitled'
- Click on *'Untitled'* and customize your site as you wish

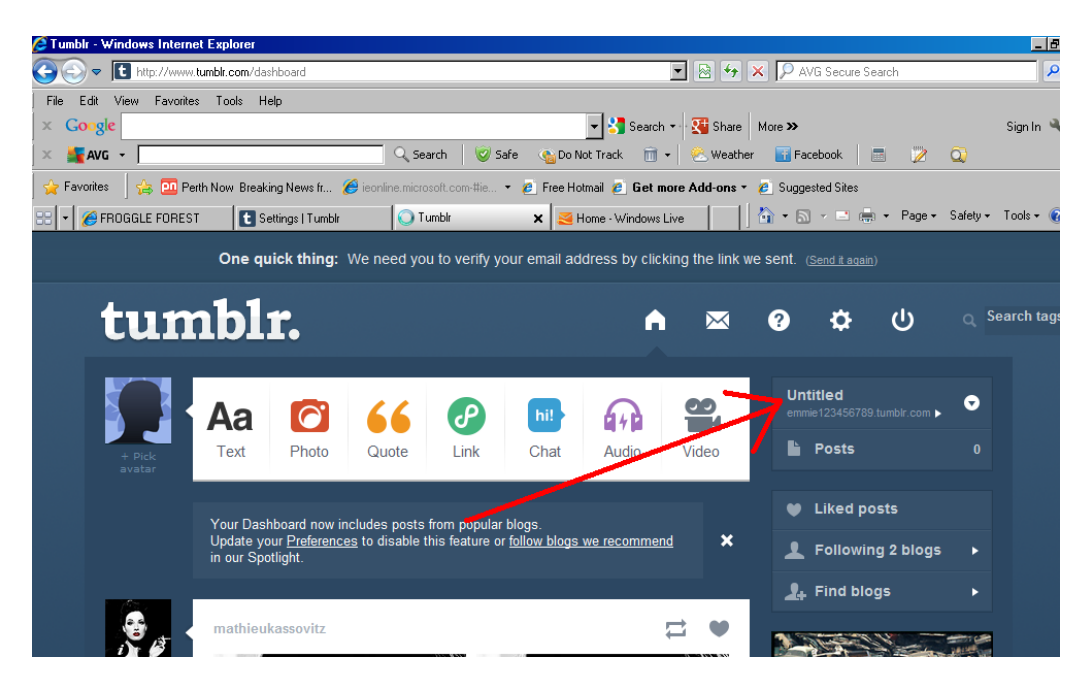

### **How to ACCESS your website**

**Step 1:**

- Log onto [www.tumblr.com](http://www.tumblr.com/)
- Press *'Login In'*

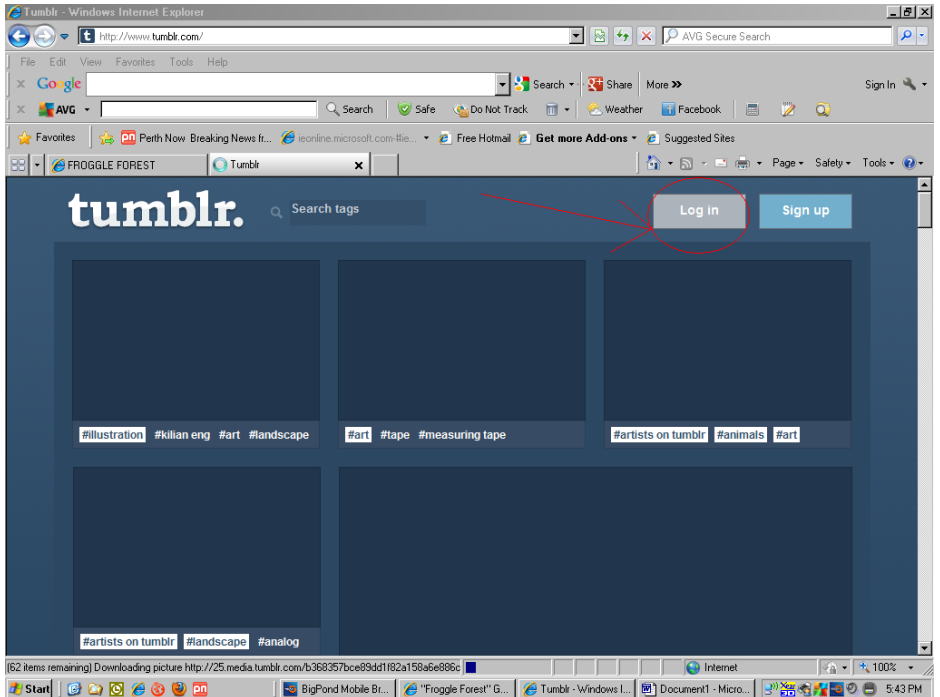

# **Step 2:**

- Enter your chosen username and password
- Press *'Log In'* button

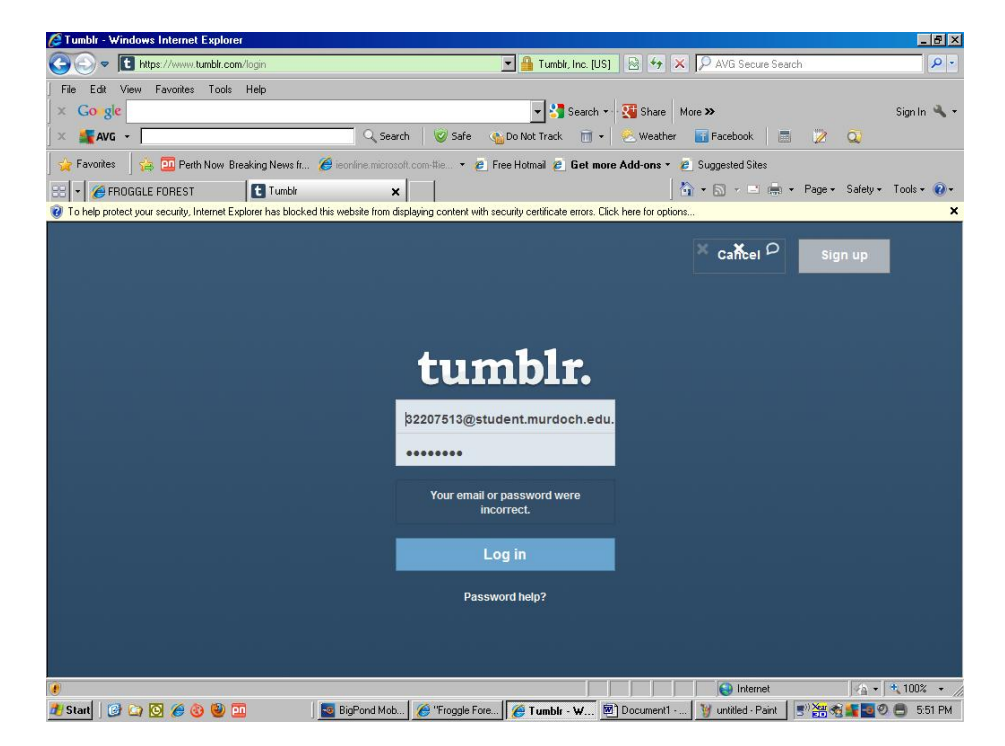

# **Step 3:**

On the 'dashboard' press your new title or '*Untitled'*

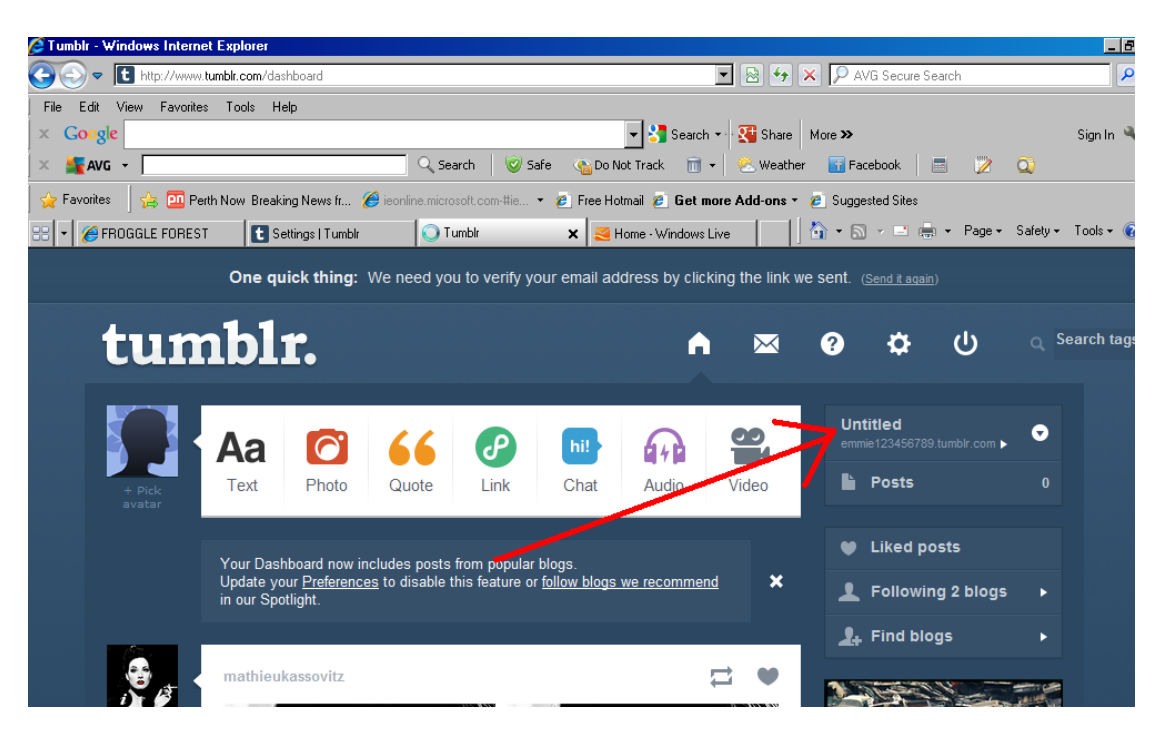

### **Step 4:**

You will be sent through to your public weblink